# Configuración de los parámetros de autenticación SNTP en un Cisco Business 250 o 350 Series Switch  $\overline{\phantom{a}}$

## Objetivo

El protocolo simple de tiempo de red (SNTP) es la versión simplificada del protocolo de tiempo de red (NTP). NTP es el protocolo que se utiliza para sincronizar los relojes en una red. Proporciona tiempo dentro de los 100 milisegundos posteriores al tiempo preciso, pero no autentica el tráfico.

La página de autenticación SNTP del switch permite al administrador configurar claves de autenticación de protocolo de tiempo de red (NTP) para verificar un origen de tiempo. La autenticación SNTP se debe utilizar solamente en situaciones donde no se requiere una autenticación fuerte, ya que no proporciona los complejos mecanismos de filtrado de NTP.

Este documento explica cómo definir la autenticación SNTP en un Cisco Business 250 o 350 Series Switch.

#### Dispositivos aplicables | Versión de software

- CBS250 <u>[\(Ficha técnica\)](https://www.cisco.com/c/es_mx/products/collateral/switches/business-250-series-smart-switches/nb-06-bus250-smart-switch-ds-cte-en.html)</u> | 3.0.0.69 <u>[\(Descargar última\)](https://software.cisco.com/download/home/286325765)</u>
- CBS350 <u>[\(Ficha técnica\)](https://www.cisco.com/c/es_mx/products/collateral/switches/business-350-series-managed-switches/datasheet-c78-744156.html)</u> | 3.0.0.69 <u>[\(Descargar última\)](https://software.cisco.com/download/home/286325769)</u>
- CBS350-2X <u>[\(Ficha técnica\)](https://www.cisco.com/c/es_mx/products/collateral/switches/business-350-series-managed-switches/datasheet-c78-744156.html)</u> | 3.0.0.69 <u>[\(Descargar última\)](https://software.cisco.com/download/home/286325769)</u>
- CBS350-4X <u>[\(Ficha técnica\)](https://www.cisco.com/c/es_mx/products/collateral/switches/business-350-series-managed-switches/datasheet-c78-744156.html)</u> | 3.0.0.69 <u>[\(Descargar última\)](https://software.cisco.com/download/home/286325769)</u>

### Configuración de la Autenticación SNTP

Paso 1. Inicie sesión en la utilidad basada en Web del switch.

Paso 2. Elija Advanced en la lista desplegable Display Mode.

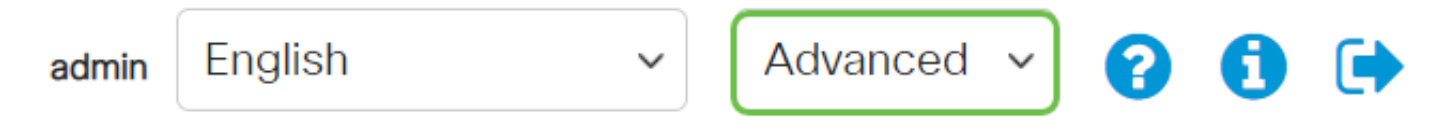

Paso 3. Elija Administration.

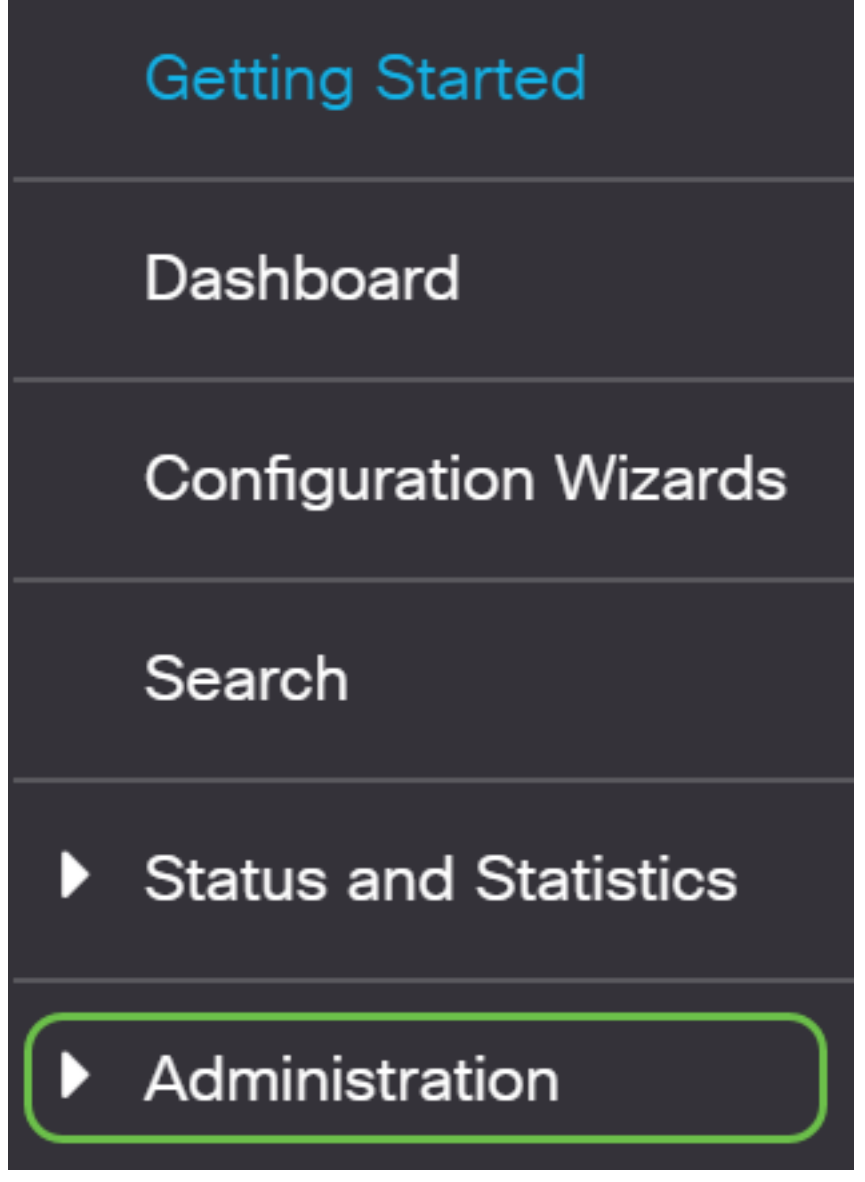

Paso 4. Seleccione Time Settings > SNTP Authentication.

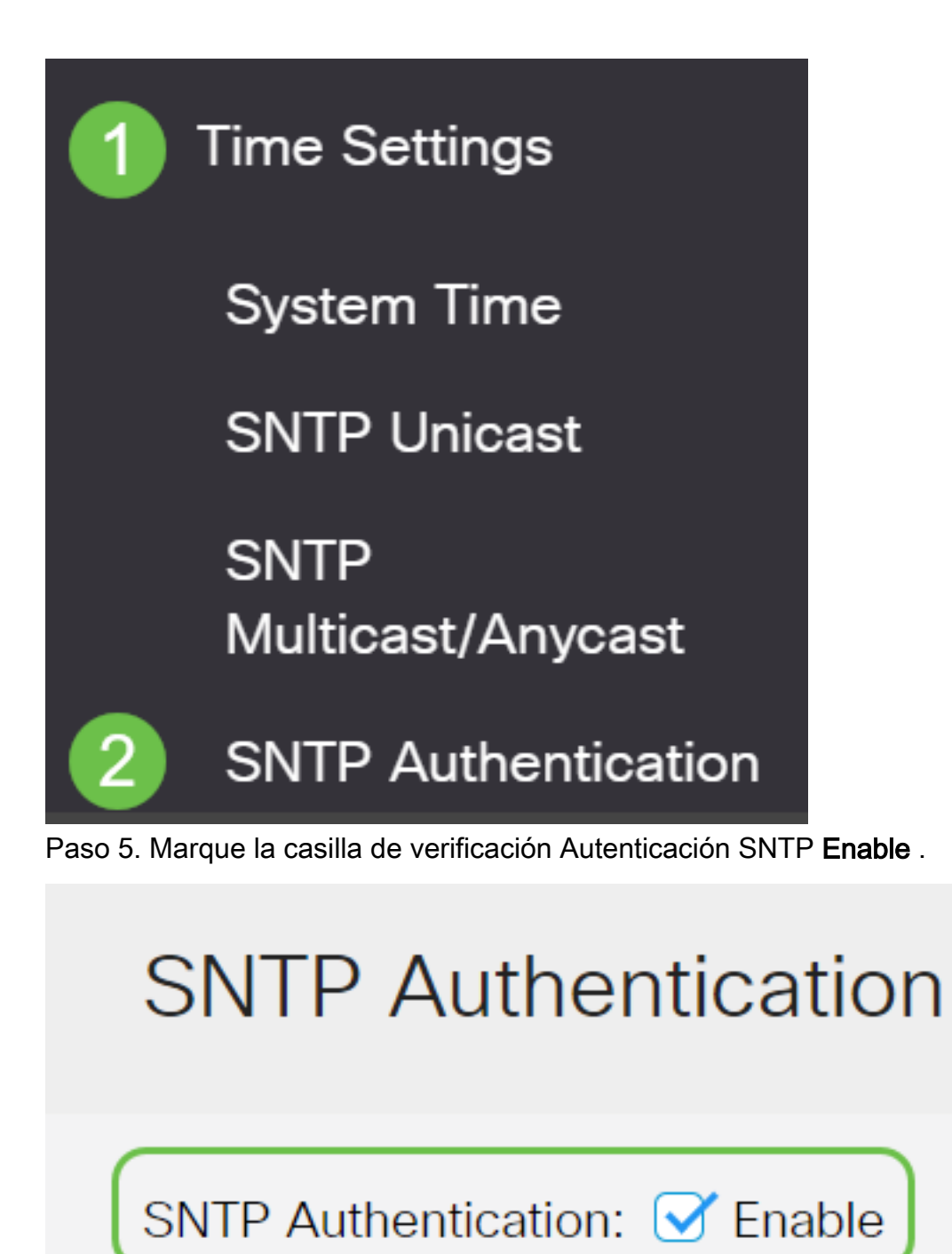

Paso 6. Haga clic en el icono más.

## **SNTP Authentication Key Table**

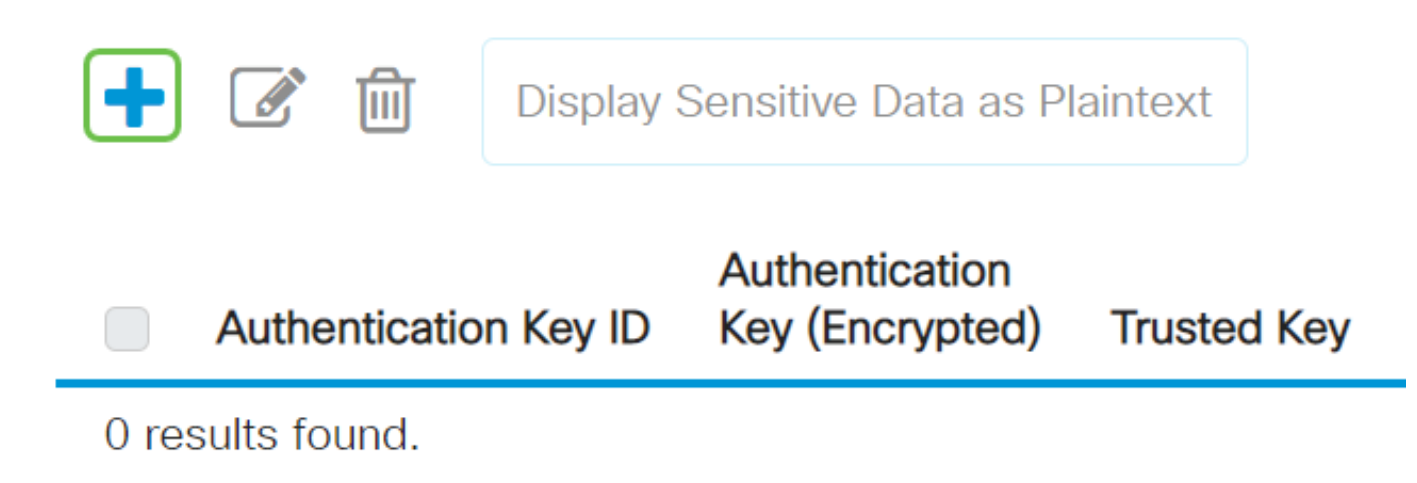

Paso 7. Ingrese el número utilizado para identificar esta clave de autenticación SNTP en el campo Authentication Key ID .

Elija una clave de autenticación. Las opciones son:

- Definido por el usuario (cifrado): esta opción cifra la clave de autenticación.
- Definido por el usuario (texto sin formato): esta opción muestra la clave de autenticación en texto sin formato.

Ingrese la clave utilizada para la autenticación en el campo Authentication Key (Clave de autenticación).

Marque la casilla de verificación Trusted Key Enable para permitir que el switch reciba información de sincronización sólo de un servidor SNTP con el uso de esta clave de autenticación.

#### **Add SNTP Authentication** X Authentication Key ID: 121110 (Range: 1 - 4294967295) Authentication Key: O User Defined (Encrypted) 12112010 2 ◯ User Defined (Plaintext) (8/8 characters used) ■ Enable 3 Trusted Key: Paso 8. Haga clic en Apply (Aplicar).

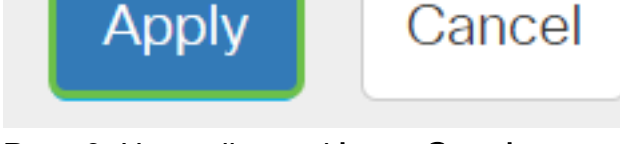

Paso 9. Haga clic en el icono Guardar.

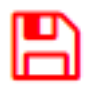

Ahora debería haber configurado correctamente los parámetros de autenticación SNTP en su switch.